## QIG: MDVR NETWORK SETTING (RJ45)

- \* Before user setup and execute network function by Ethernet(RJ45), Please follow the parameters of <u>VMS server</u> to set account as below:
  - 1. GROUP ACCOUNT 2. PASSWORD 3. SERVER ADDRESS
- (1) Enter MENU → select **SYSTEM** → **PERIPHERAL** → **NETWORK**

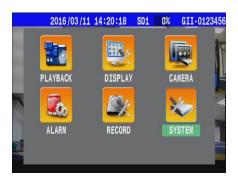

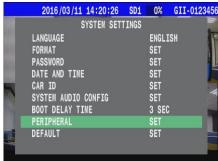

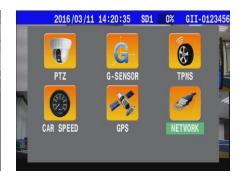

1. \* GROUP ACCOUNT : <u>ABC</u>

2. \* PASSWORD: **12345678** 

3. \* SERVER ADDRESS:

59.120.137.202

(Refer the Appendix)

| 2016/10/19 15:35:27 SD1 | R33% GII- |
|-------------------------|-----------|
| NETWORK                 |           |
| GROUP ACCOUNT           | SET       |
| PASSWORD                | SET       |
| SERVER ADDRESS          | SET       |
| BROADCAST INTERVAL      | 1 SEC     |
| ETHERNET                | SET       |
| WIFI                    | SET       |
| MOBILE NETWORK          | SET       |

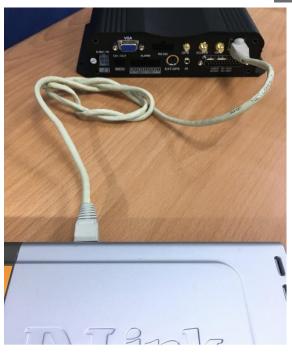

Connect with switch via RJ45 cable.

(2) Press ⇒ on remote control to select "ETHERNET"

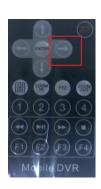

| 2016/10/19 15:35:24 SD: | 1 R33% GII |
|-------------------------|------------|
| NETWORK                 |            |
| GROUP ACCOUNT           | SET        |
| PASSWORD                | SET        |
| SERVER ADDRESS          | SET        |
| BROADCAST INTERVAL      | 1 SEC      |
| ETHERNET                | SET        |
| WIFI                    | SET        |
| MOBILE NETWORK          | SET        |

(3) Chooses type to **AUTOMATIC** then system would get IP address from **DHCP** server.

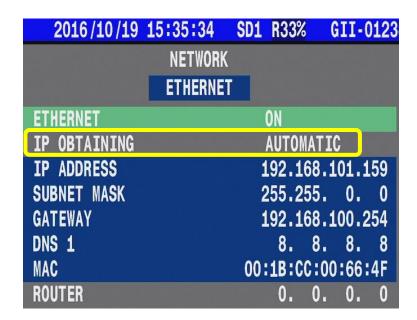

(4) Back to main screen then reboot the MDVR.

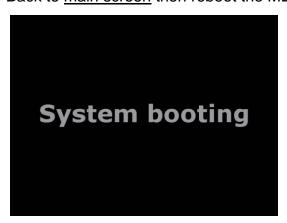

(5) After MDVR boot up, system will display the sign "RJ45" and "IP address" on main screen.

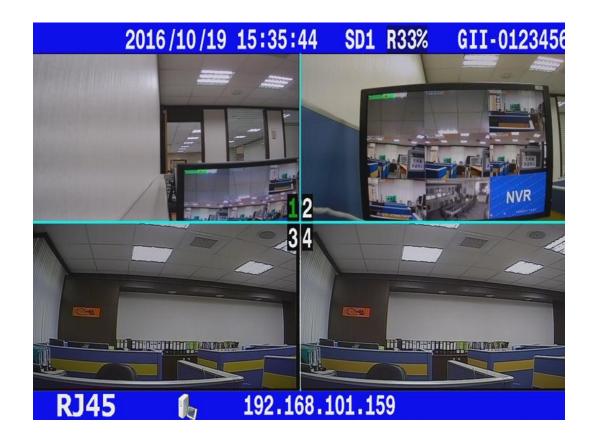

## • Appendix :

Boot up <u>Cargisplayer</u> application then refer the parameters with <u>User Account</u>

\* Please check "VMS - Server Mode" → "User Account" for above information.

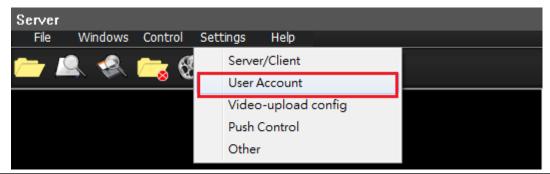

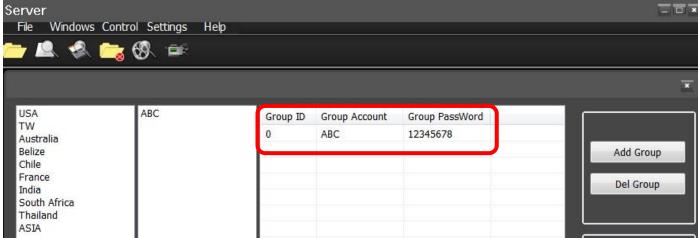